## Business Internet Banking: How to perform first time login

Upon successful application for Business Internet Banking (BIB), you will receive the following:

- Email with password protected PDF which contains the Access ID, AND
- SMS with password to the protected PDF

Following the instructions provided to activate your Access ID. Once activated, you will be ready to perform first time login.

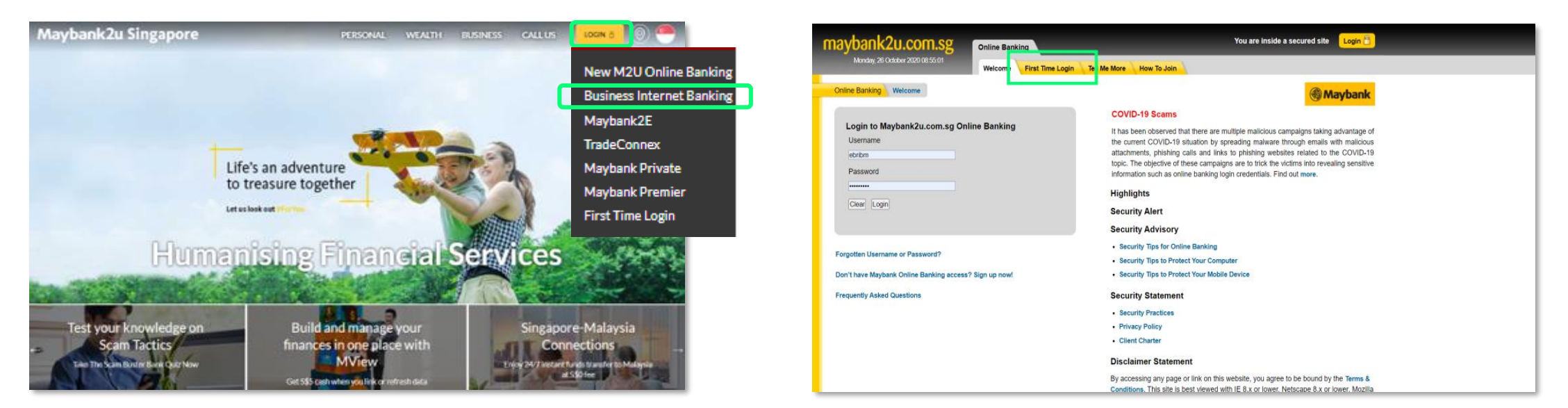

Step 1: Visit [www.maybank2u.com.sg](http://www.maybank2u.com.sg/), select '**Login**' and '**Business Internet Banking**'.

Step 2: Select '**First Time Login**'**.**

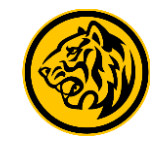

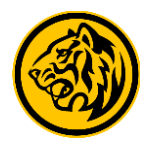

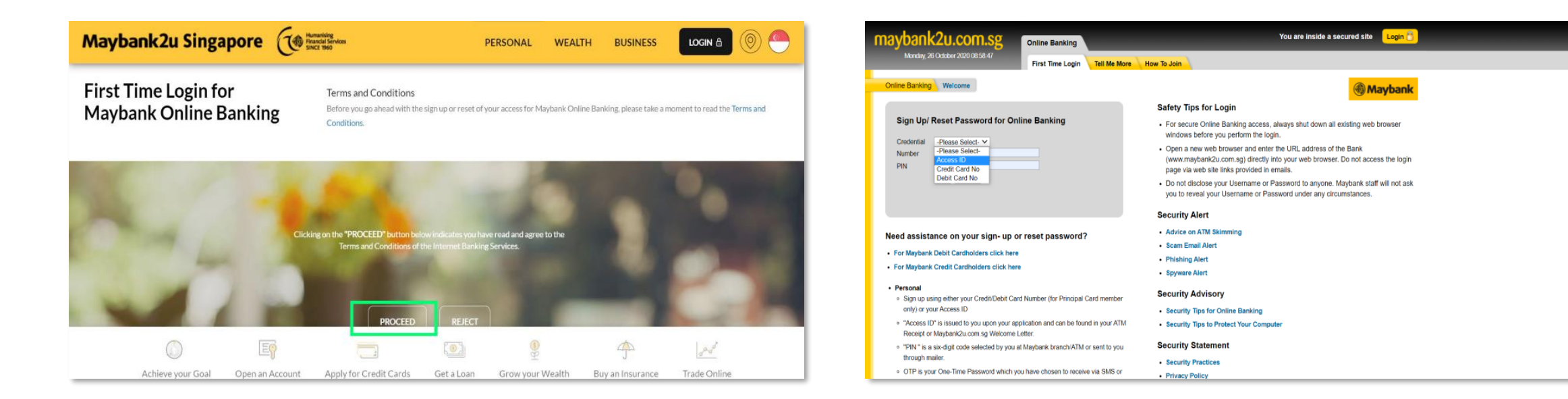

Step 3: Read the Terms and Conditions, and click '**Proceed**'.

Step 4: Under Credential, select '**Access ID**' and enter your Access ID and PIN

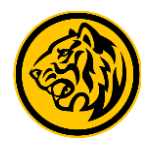

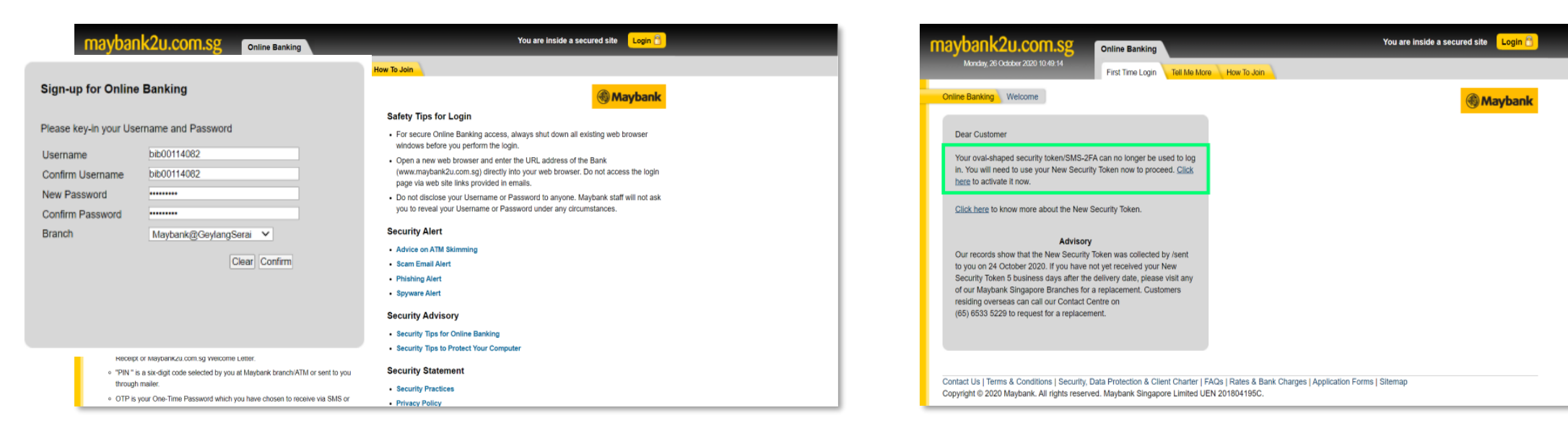

Step 5: Create your new Username, Password and select your preferred branch.

Note: Your username cannot be changed once it's created.

Step 6: Click on the link to activate your Security Token when prompted.

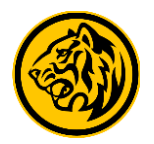

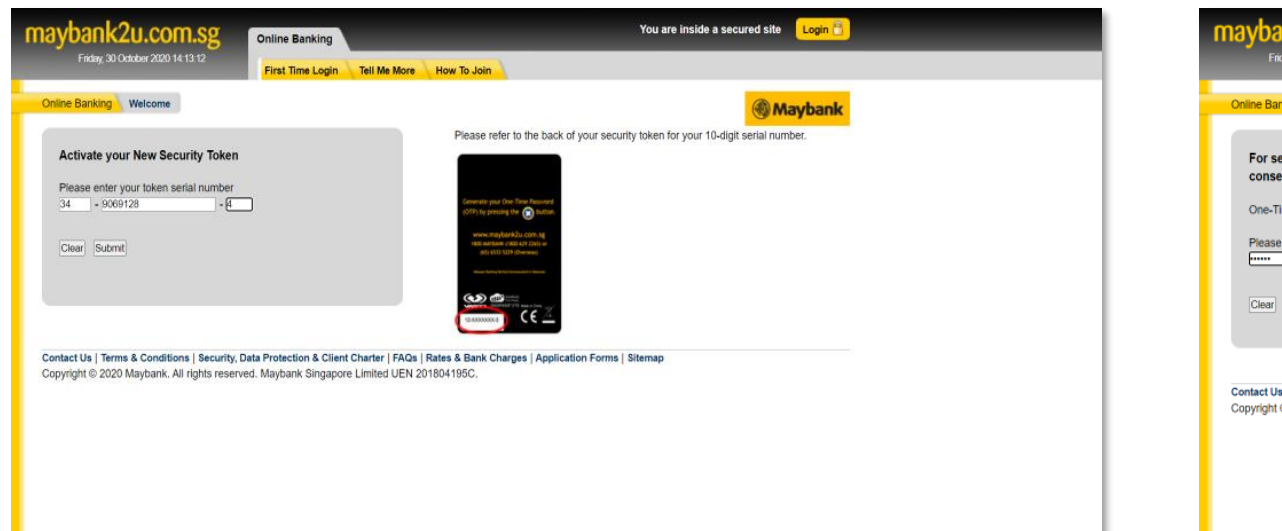

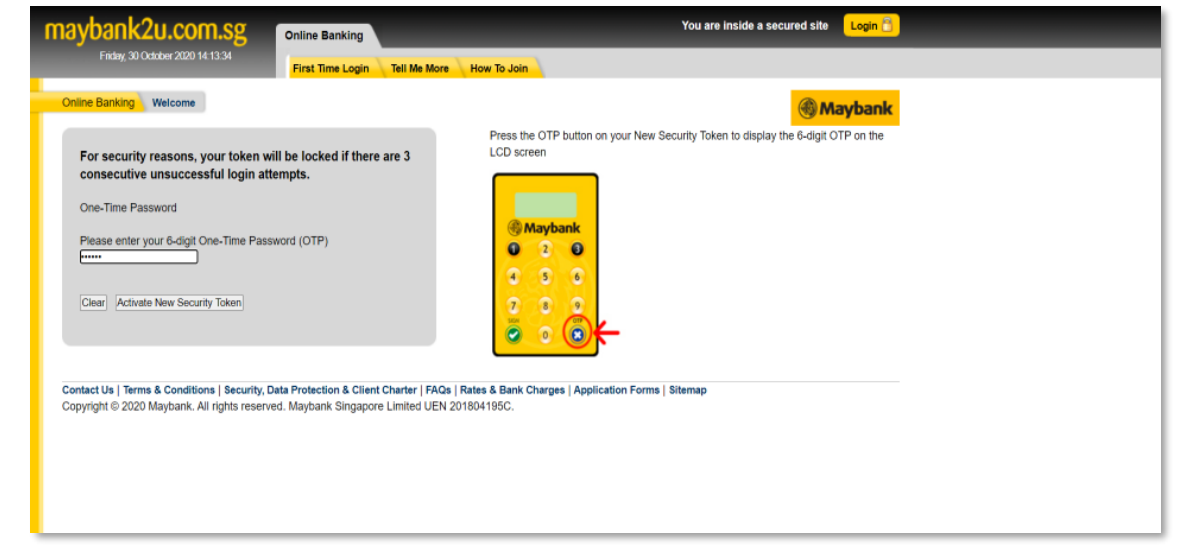

Step 7: Enter the 10-digit serial number printed on the back of your Security Token.

Step 8: Press and hold the OTP button on your Security Token to generate a One-Time Password (OTP).

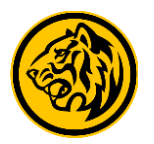

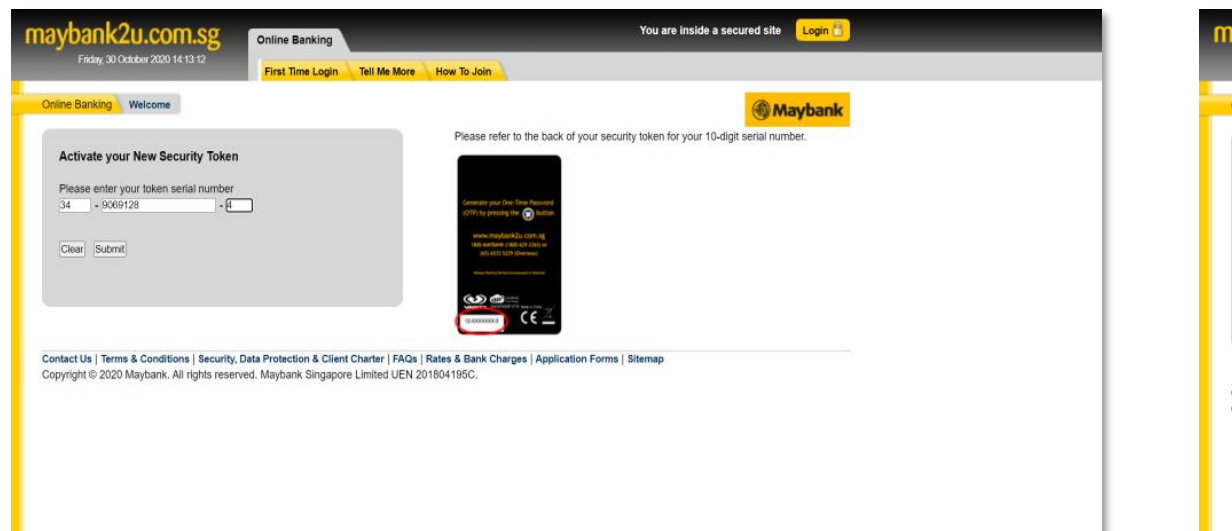

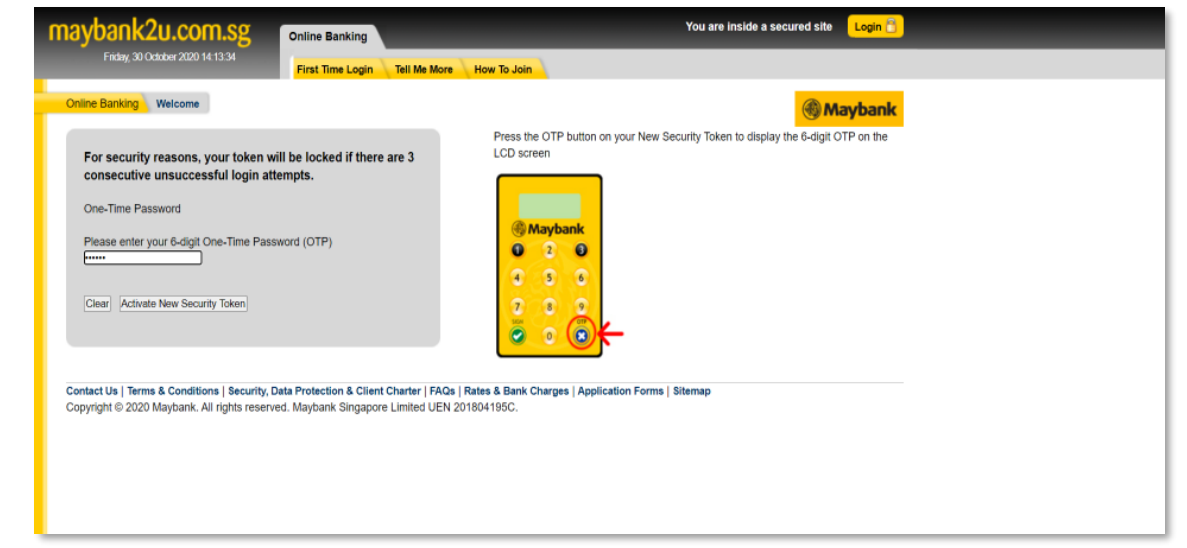

Step 7: Enter the 10-digit serial number printed on the back of your Security Token.

Step 8: Press and hold the OTP button on your Security Token to generate a One-Time Password (OTP).

Enter the OTP and click '**Activate new security token**'.

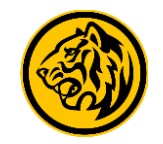

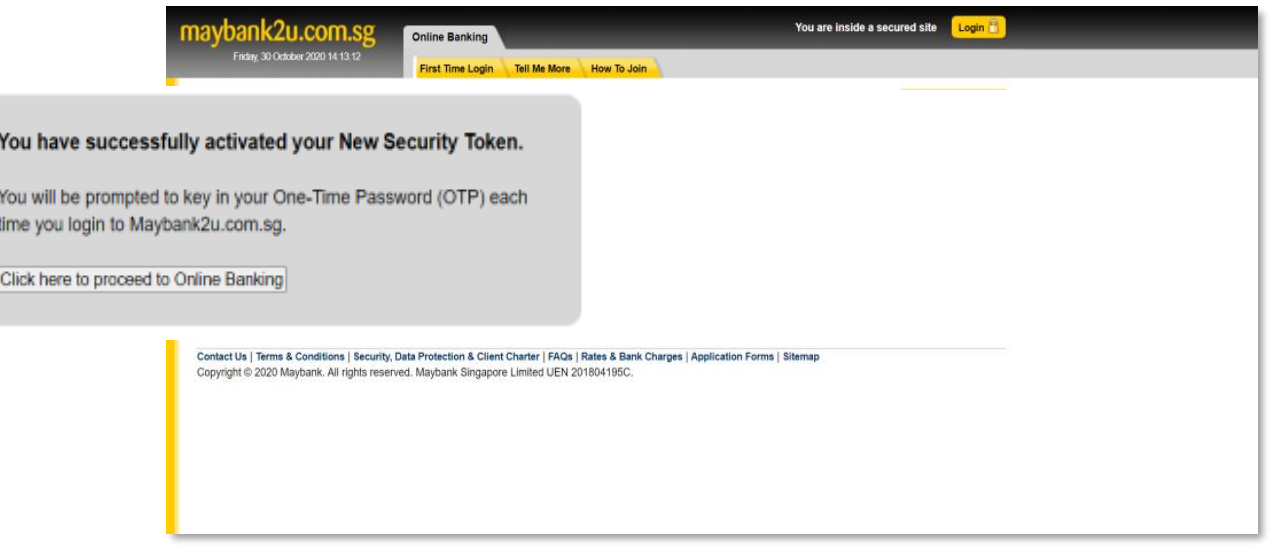

You have successfully performed first time login and activated your new security token. Click here to login to BIB now.

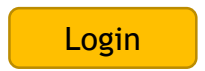